## **CMGConnect**

## **DIOCESE OF SPRINGFIELD IN ILLINOIS**

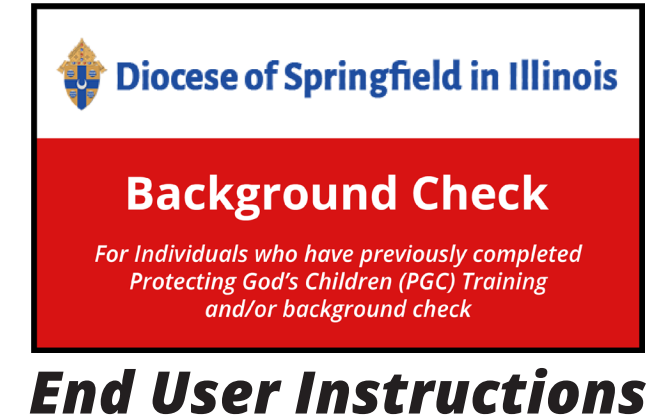

- 1. Go to <https://SpringfieldIL.cmgconnect.org>. **Please do not create a new account**—your information has been historically uploaded to the system.
- 2. Click the "Sign In" button in the upper right corner of the page and use the username format of **firstname.lastname.spfld** with the password: **1234**

You will be prompted to update to a more secure password upon clicking "Log In." Once the new password is saved, return to the sign-in page to access your account with your updated credentials.

- 3. Click **Start** to open the *A. Background Check ONLY Diocese of Springfield in Illinois* option.
- 4. Within the curriculum, you will be provided with the DCFS Form to be completed and sent to safeenvironment@dio.org. You MUST complete this form in ADDITION to your online background check submission to meet safe environment compliance.
- 5. Submit your details on the Background Check page. Please enter your name as listed on your government issued identification. **NOTE:** The module will show as *Resume* until your background check is processed and reviewed by the archdiocese. This can take up to 7-10 business days.

*Please contact cmgconnect@catholicmutual.org or click if you need assistance accessing your account.* 

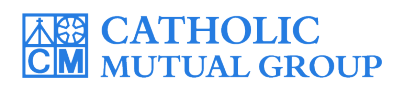

Last Updated: 06/16/22

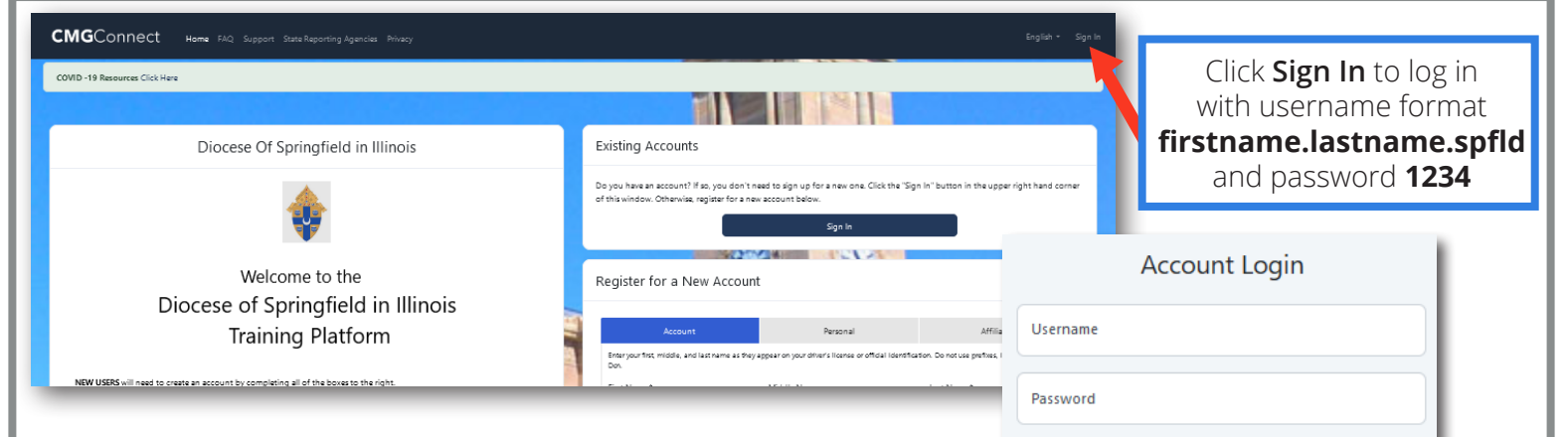

## **PLEASE DO NOT CREATE A NEW ACCOUNT**

• Click "Sign In" to log in and use the username format of **firstname.lastname.spfld** (ex: Jon.Doe.spfld) with the password **1234**. You will be asked to set a new password.

• Click start <sup>o</sup> to open up the module titled: **A. Background** *Check ONLY - Diocese of Springfield in Illinois* to submit your online background check. **NOTE:** This curriculum does **NOT** include safe environment training.

• Instructions for completing the DCFS authorization form are • Instructions for fulfilling your Fingerprint screening requirements and the DCFS authorization form are provided within the curriculum. The authorization form **must** be completed and sent to safeenvironment@dio.org.

• Enter your background check details on the Background Check Submission page. Make sure ALL details are accurate before clicking **"Submit Background Check Request"**. Please enter your name as listed on your government issued identification.

• The curriculum will show  $\sqrt{R_{\text{e}}$  and your training dashboard until AFTER your background check details are processed and your certification is approved by the Diocese. **NOTE:** *Background check processing can take up to 7-10 business days.*

• Once you have been certified, a completion certificate will be available under the finished module on your dashboard. Click the gray *Print Certificate* button to access. **NOTE:** *If you have a valid email address on your account, you will receive a system message when approved.* 

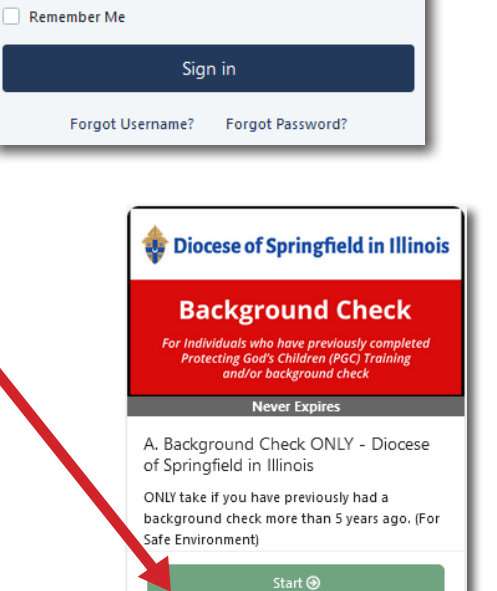

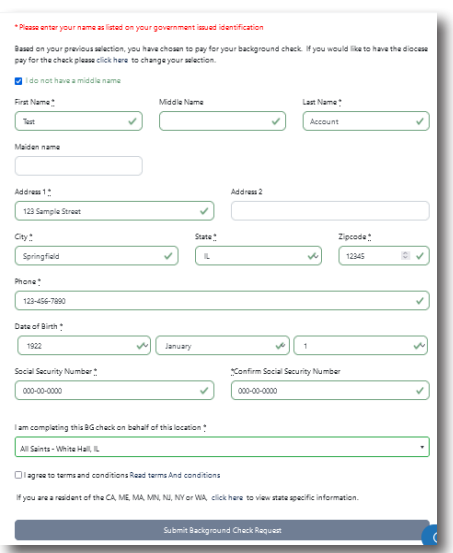

Complete  $\odot$ 

Print Certificate **↔** 

## **<https://SpringfieldIL.CMGconnect.org/>**